# **Quick-start with Thonny**

28000900\_docs\_f96d1870 Python IDE for beginners

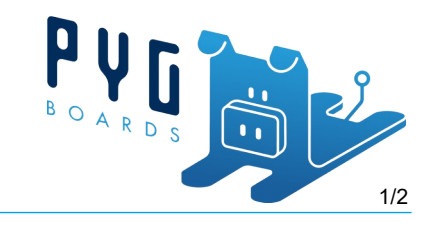

Welcome to the Quick-start guide for PYg boards! In this guide, we will explain how to get started with Thonny in a few steps.

- 1. Setting up the hardware
- 2. Setting up your computer
- 3. Programming your PYg board

*This Quick-start covers programming the PYg board using Thonny. Thonny is a simple IDE (Integrated Development Environment) for beginners. Other IDEs could be used.* 

## **1. Setting up the hardware**

Actions:

- Connect the PYg board to the pc
- 1. Connect the PYg board to the pc via USB with a Micro-USB cable

#### **2. Setting up your computer**

Actions:

- Install Thonny
- Set up Thonny for programming your PYg board
- 1. Go to [Thonny.org](https://thonny.org/)
- 2. Download the version for your operating system

3. Install Thonny

4. In Thonny go to **Tools > Options… > Interpreter** and choose the **MicroPython (generic)** interpreter

5. Then, select your device serial port (recommended)

You can also select the "**Try to detect automatically**" option, but *only* if you just have one board connected to your computer at a time. Otherwise, select the specific port for the board you're using.

6. Thonny should now be connected to your PYg board and you should see the prompt in the Shell

7. In the Shell type:  $help()$ , got a respond? Congratulations, your IDE is set up correctly

## **Quick-start with Thonny**

28000900\_docs\_f96d1870 Python IDE for beginners

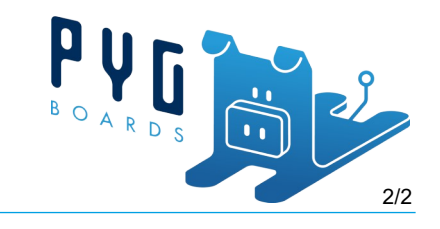

### **3. Programming your PYg board**

Actions:

- Use REPL to toggle the onboard LED
- Run .py files on your PYg board
- 1. Fill in the following code into the Shell to toggle the onboard LED on or off via REPL

```
pyb.LED(1).toggle()
```
2. To let the onboard LED blink repeatedly, type the following code into the main editing window

```
import pyb
import time
while True:
     print('Toggle LED 1 on -> off or off -> on')
     pyb.LED(1).toggle()
     time.sleep(1)
```
3. In Thonny go to **File > Save as… > MicroPython device** and save the file as main.py

4. Now reset your device by typing "CTRL" + D in the Shell. The program will now run when the PYg board is powered

5. To stop the program from running press  $\frac{1}{2}$  in the top bar

#### **Execute code after boot-up**

boot.py will run on boot-up and can run arbitrary Python, but it is best to keep it minimal main.py is the main script and will run after boot.py